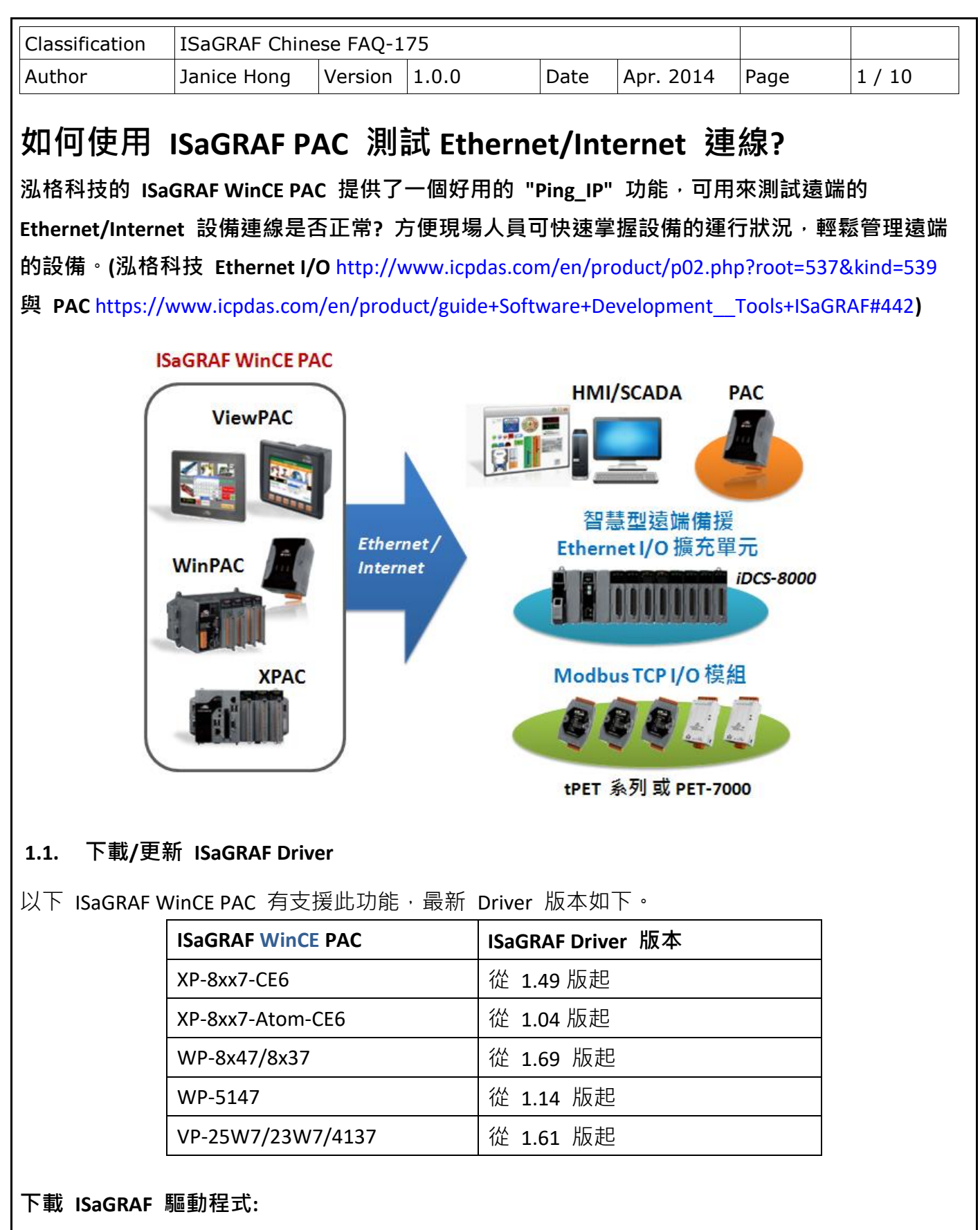

若您的 ISaGRAF 尚未支援 "Ping IP" 功能,可至網站下載最新 Driver 版本。 <http://www.icpdas.com/en/download/show.php?num=368&nation=US&kind1=&model=&kw=isagraf> 請參考下載的 ZIP 檔 (例如: "wp-8x47-1.69.zip") 內的 PDF 來更新驅動程式。

ICP DAS Co., Ltd. Technical Document

<span id="page-1-0"></span>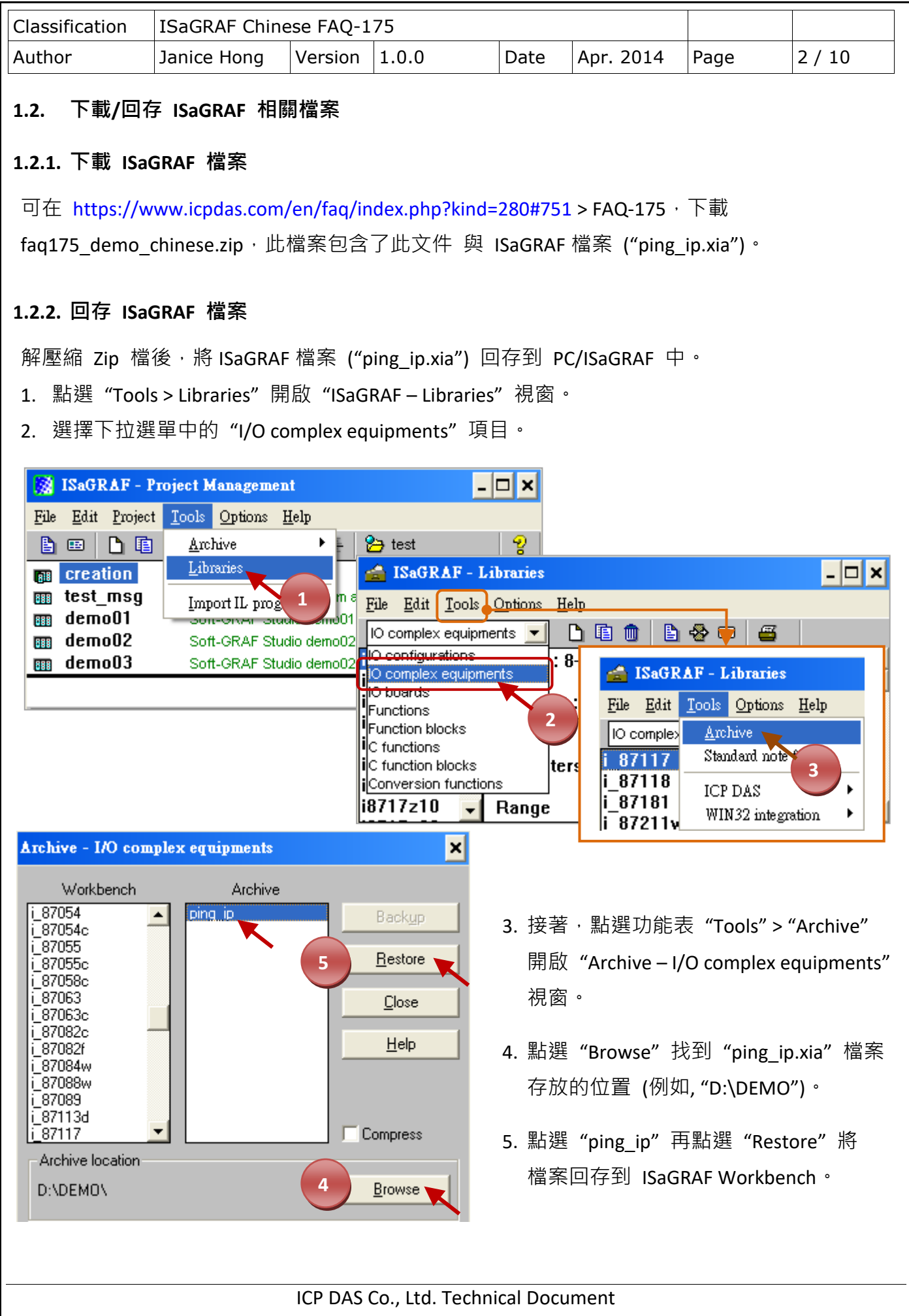

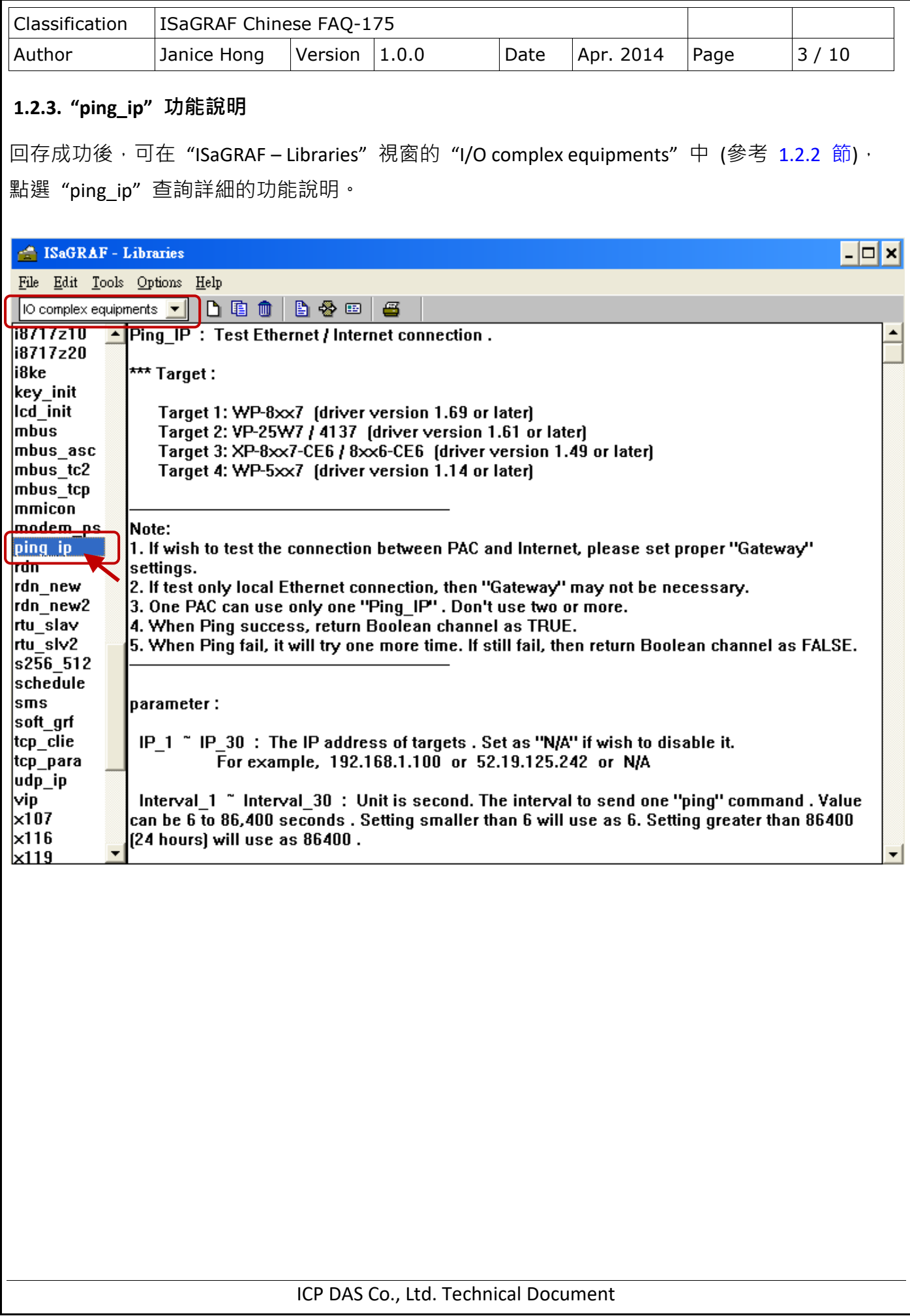

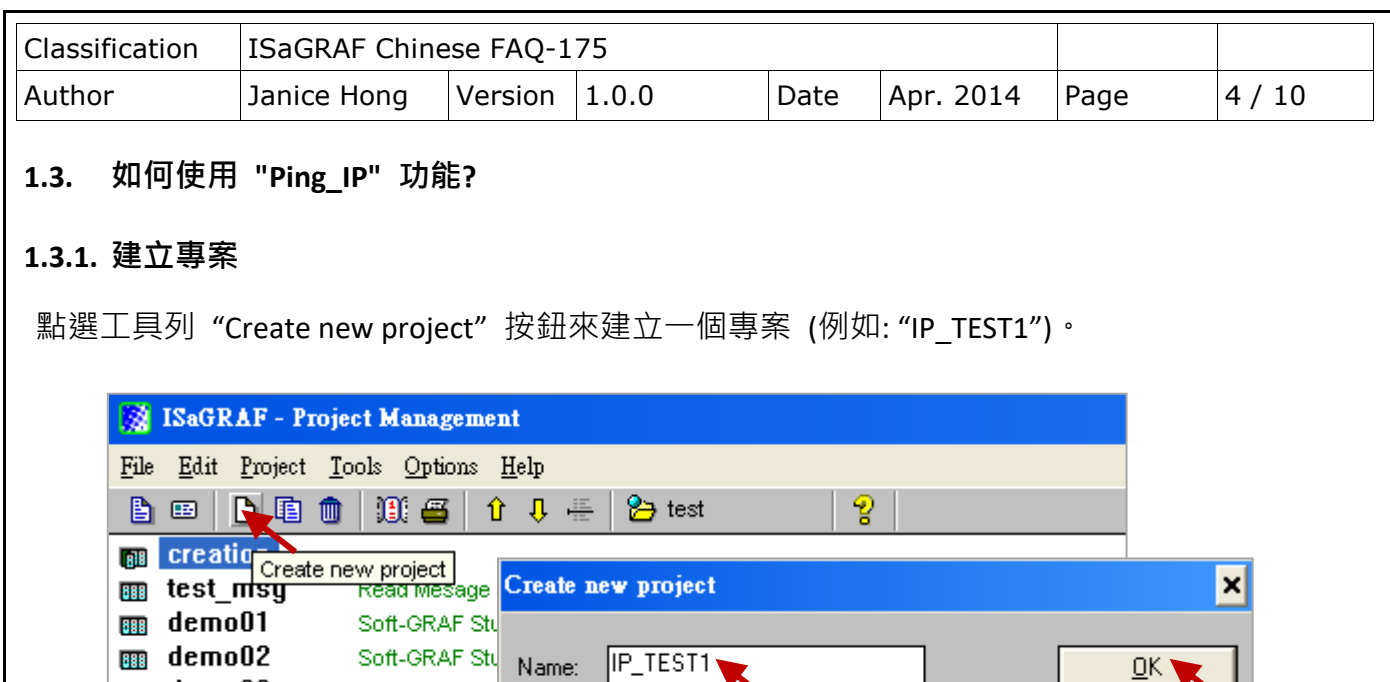

 $QK$ 

 $\ensuremath{\underline{\mathbb{C}}}$ ancel

ᆌ

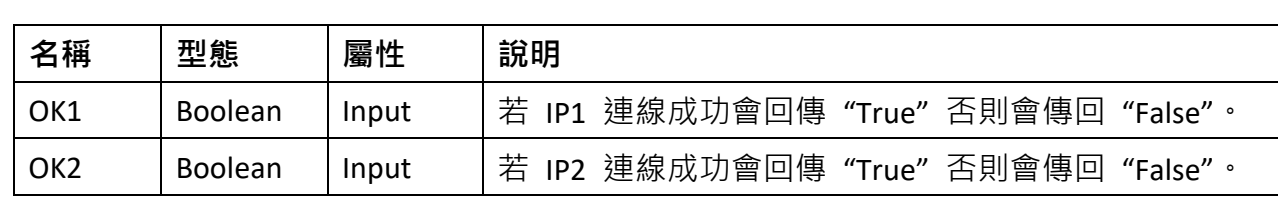

1. 滑鼠雙擊"IP\_TEST1"來開啟專案,並於工具列上點選"Dictionary"按鈕。

此處將建立兩個 Boolean 變數 (即, "OK1", "OK2") 用來查看連線結果。

10 configuration:

 $|_{(none)}$ 

Soft-GRAF Stu

**1.3.2. ISaGRAF 變數表**

**BBB** demo03

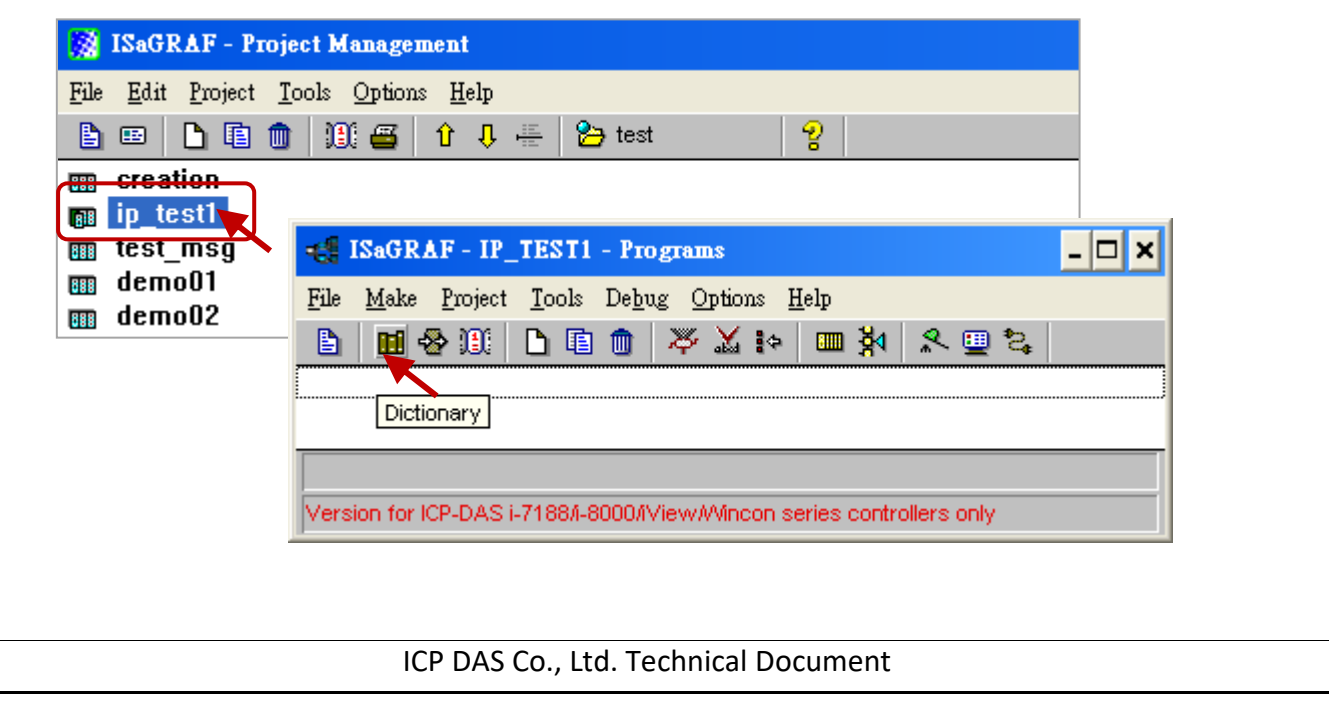

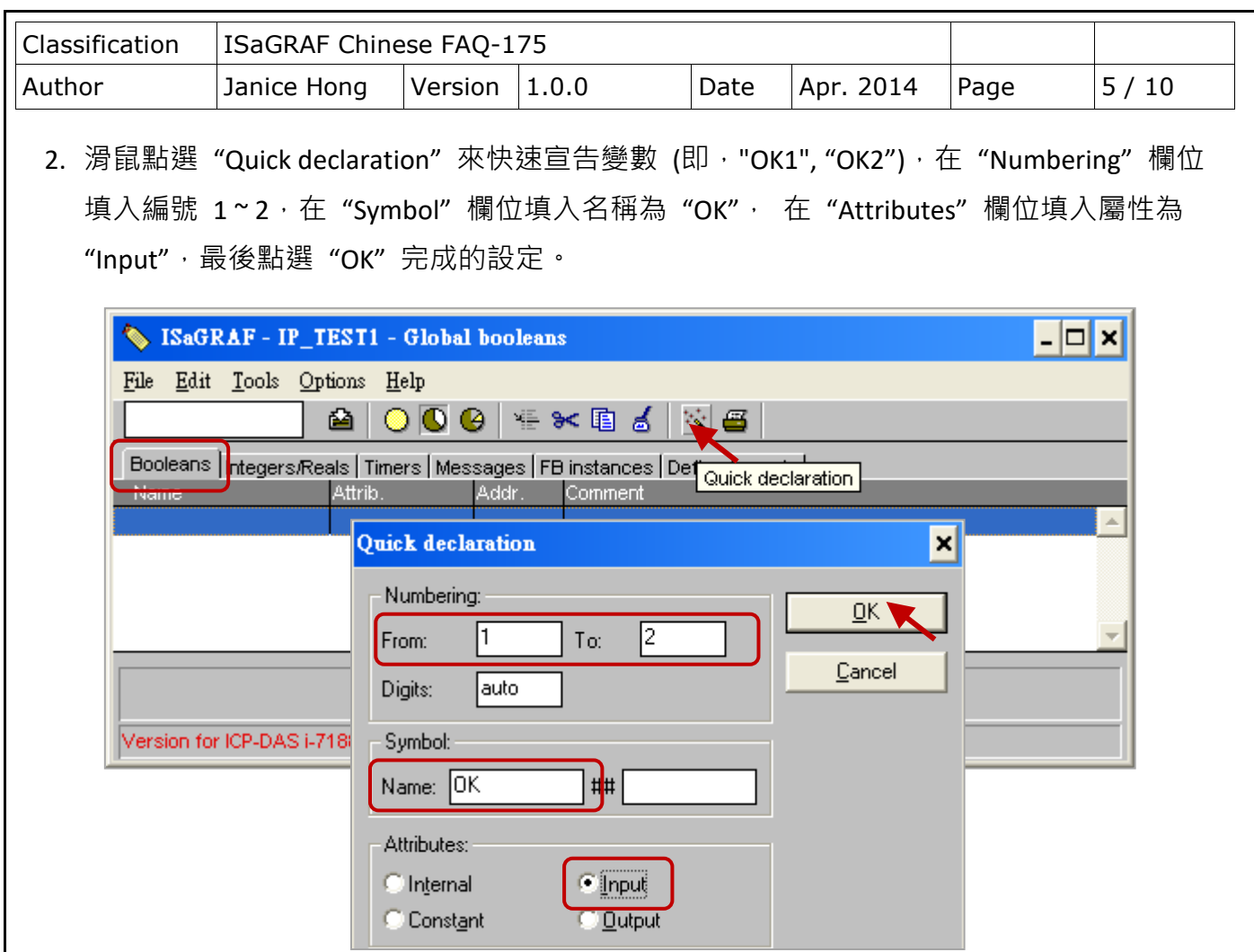

3. 點選"Save"按鈕儲存設定,並點選右上角的"X"關閉視窗。

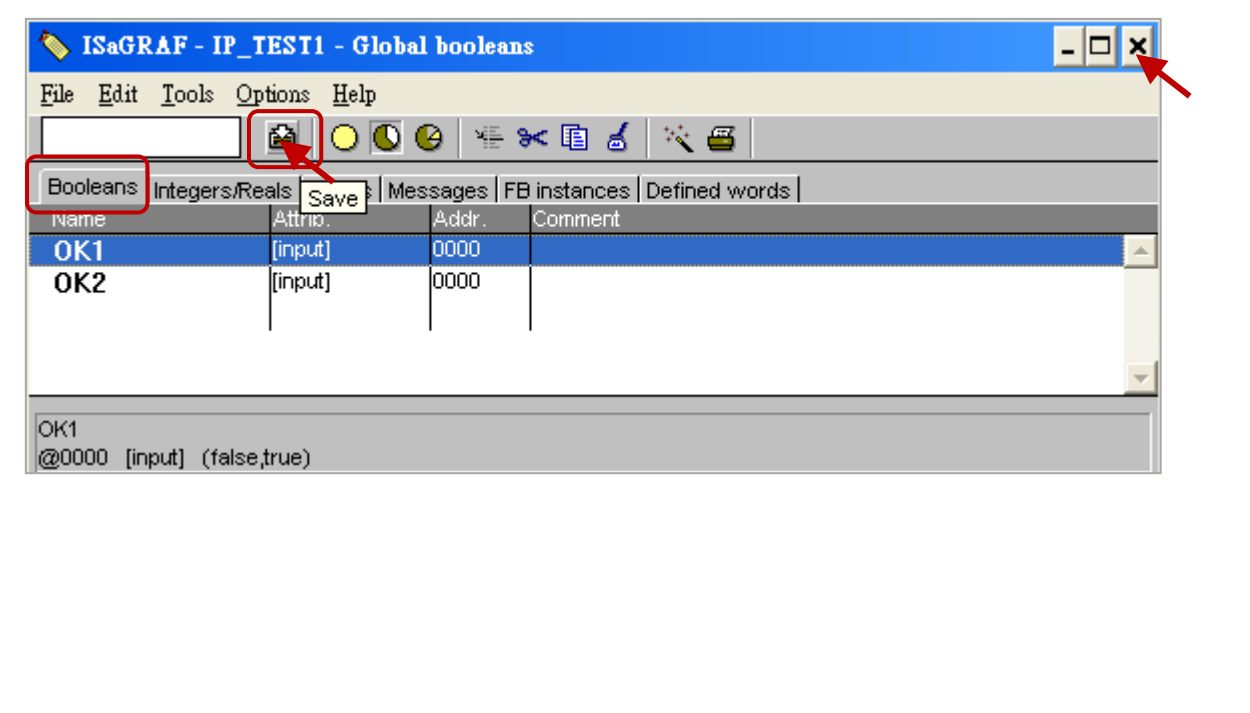

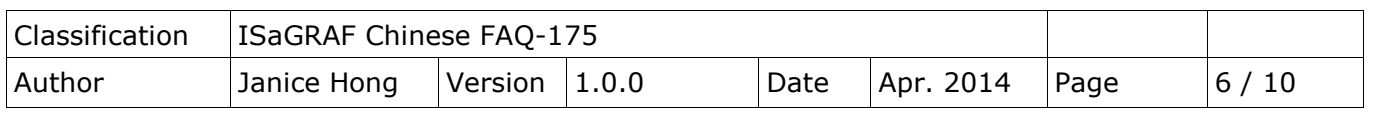

## <span id="page-5-0"></span>**1.3.3. I/O 連結 - 加入 "ping\_ip" 功能**

1. 滑鼠點選"I/O Connection"按鈕,並於設定視窗中滑鼠雙擊"Slot 9"。

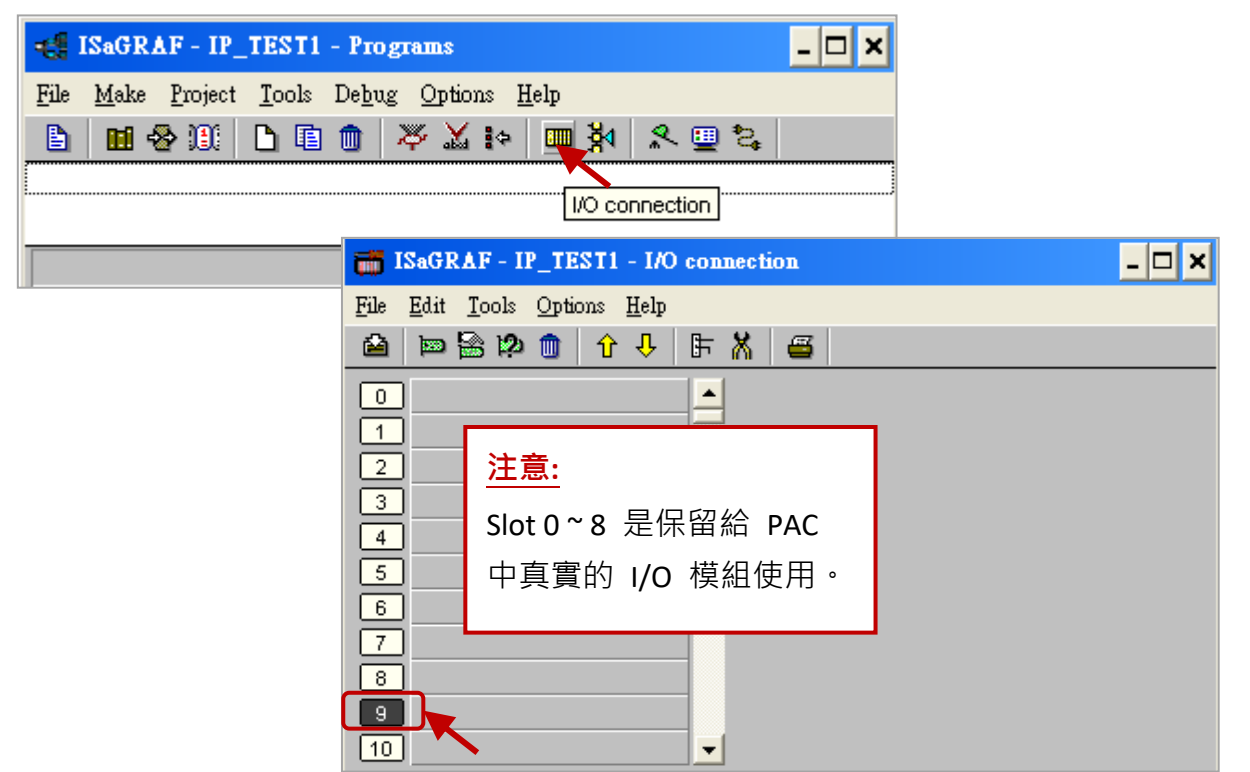

- 2. 點選"Equipments"選項並選取"ping\_ip"功能,再點選"OK"完成設定。
	- **注意:** 一台 PAC 只允許使用一個 "ping\_ip" 功能。此功能提供 6 組 IP 設定,每一組可 設定 5 個 IP 位址。

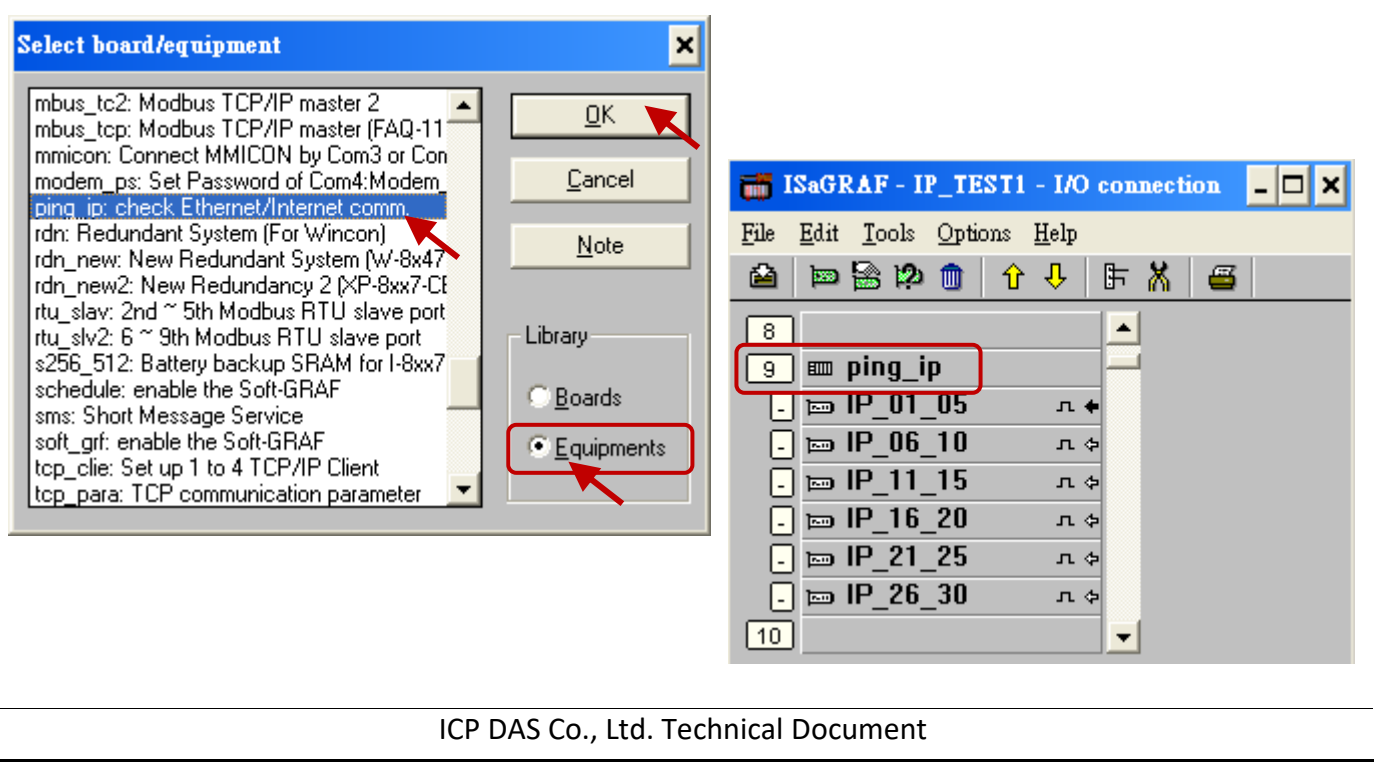

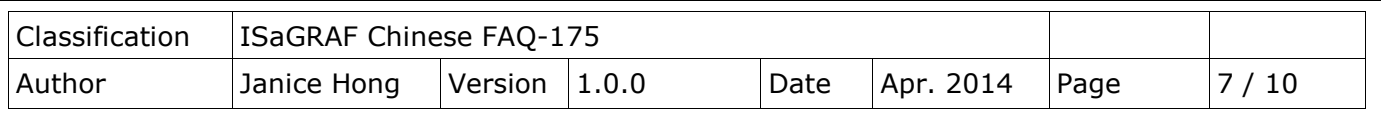

3. 點選"IP\_01\_05"後,滑鼠雙擊"IP\_2"設定 IP (此例為"192.168.71.19"),並試著將 "Interval 2"設定為 "10",將 "Timeout 2"設定為 "2"。

IP 1~IP 30: 設定欲連線設備的 IP。"IP 1" 預設為 "192.168.1.100", 滑鼠雙擊該項目可修改 IP, 設定為 "N/A" 表示不使用此 IP 設定。

Interval x: 傳送 "ping" 命令的間隔時間。單位為秒,預設值為 15 秒,可設定為 6~86,400 秒 (24 小時),若設定值小於 6 會設定為 "6",若設定值大於 86,400 則會設定 為 "86,400"。

Timeout x: "ping" 命令的逾時時間。單位為秒,預設值為 3 秒,可設定為 2 ~ 30 秒,若 設定值小於 2 會設定為 "2", 若設定值大於 30 則會設定為 "30"。

**注意:** "Interval\_x" 的值至少要設定為 "Timeout\_x" 的三倍,否則 PAC 會採用三倍的值。

例如: "Timeout 1" 設定為 "10", "Interval 1" 設定為 "20", 則 PAC 會採用的 "Interval 1" 值 為 "30" (即, 10 x 3 = 30)。

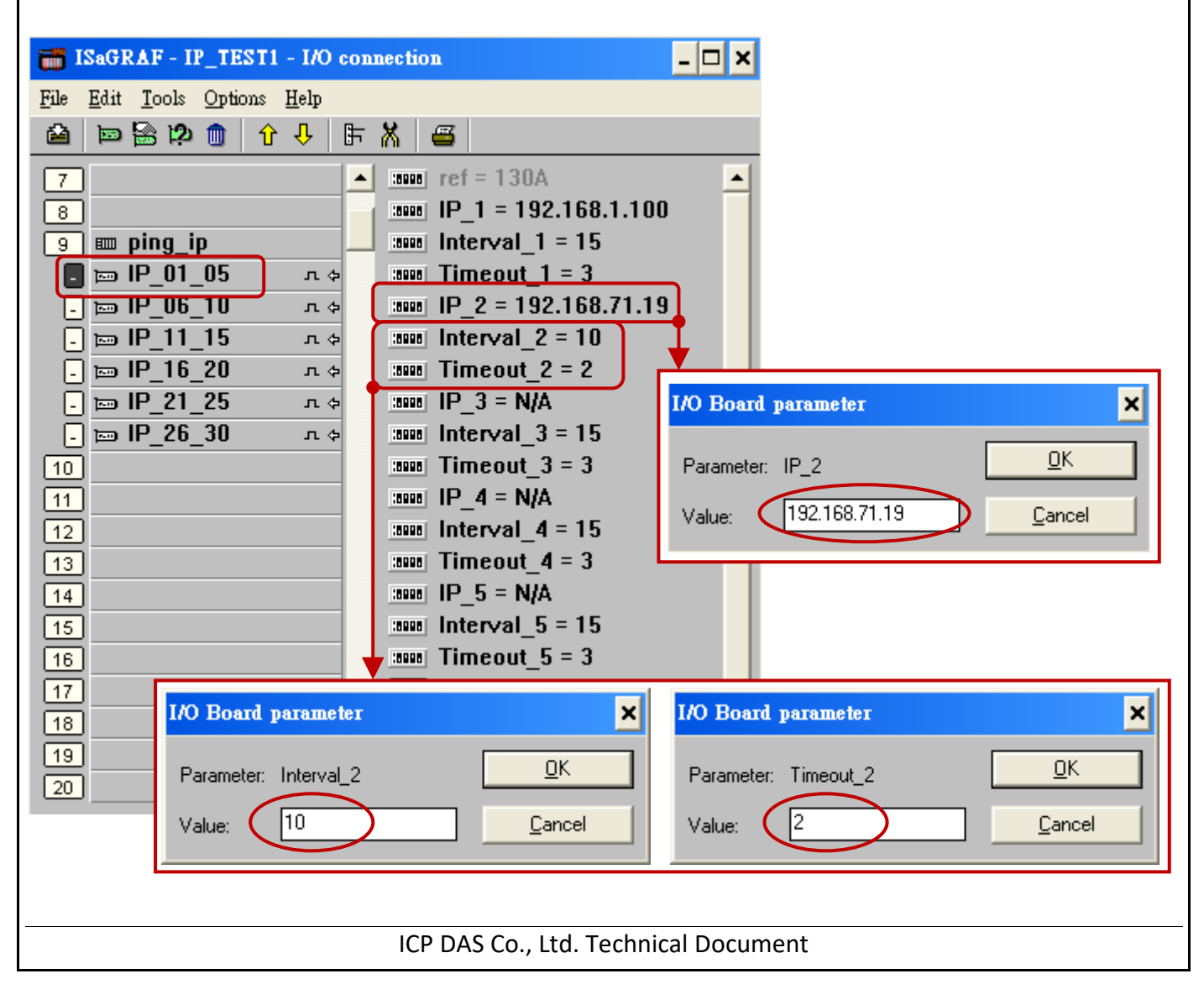

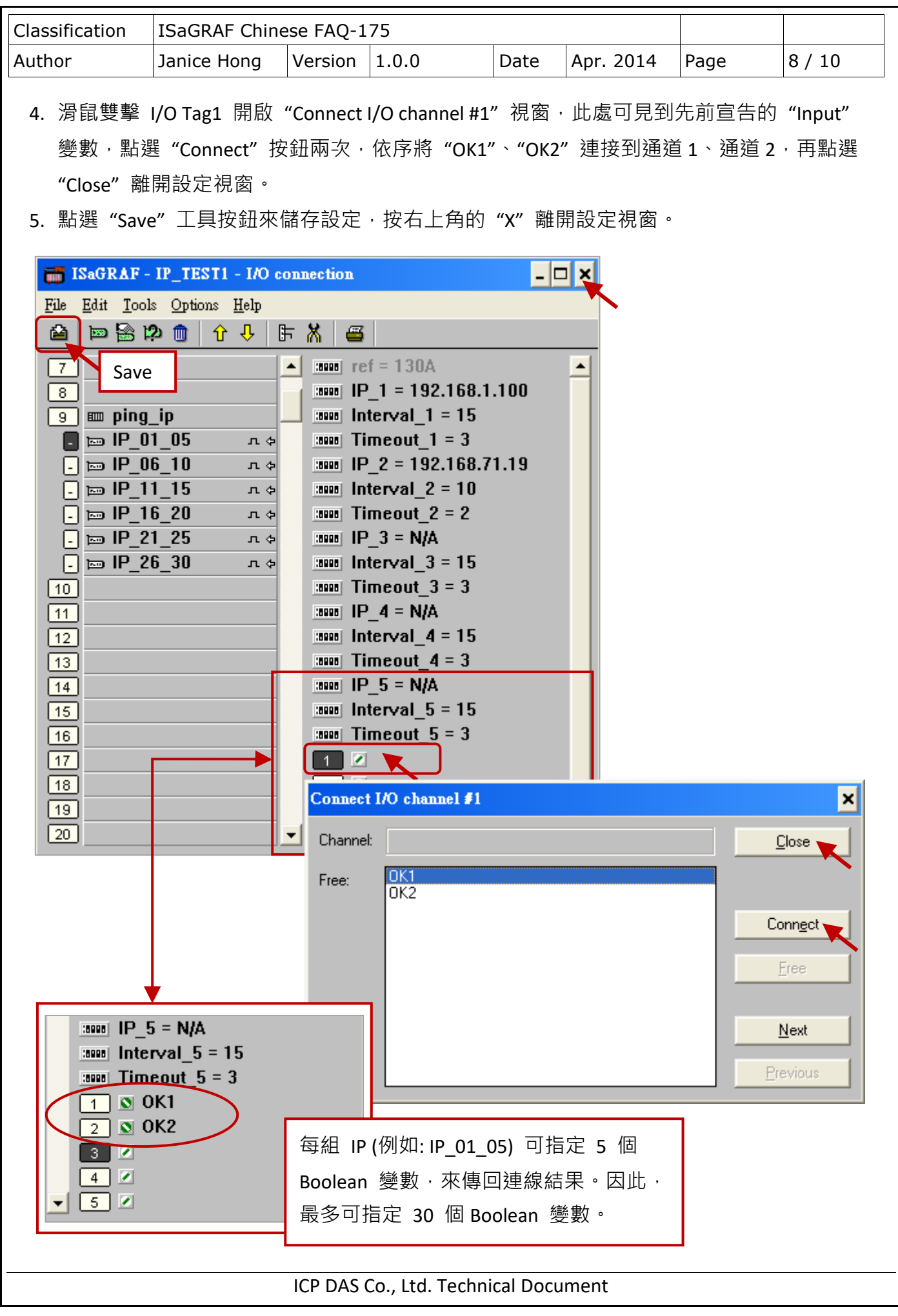

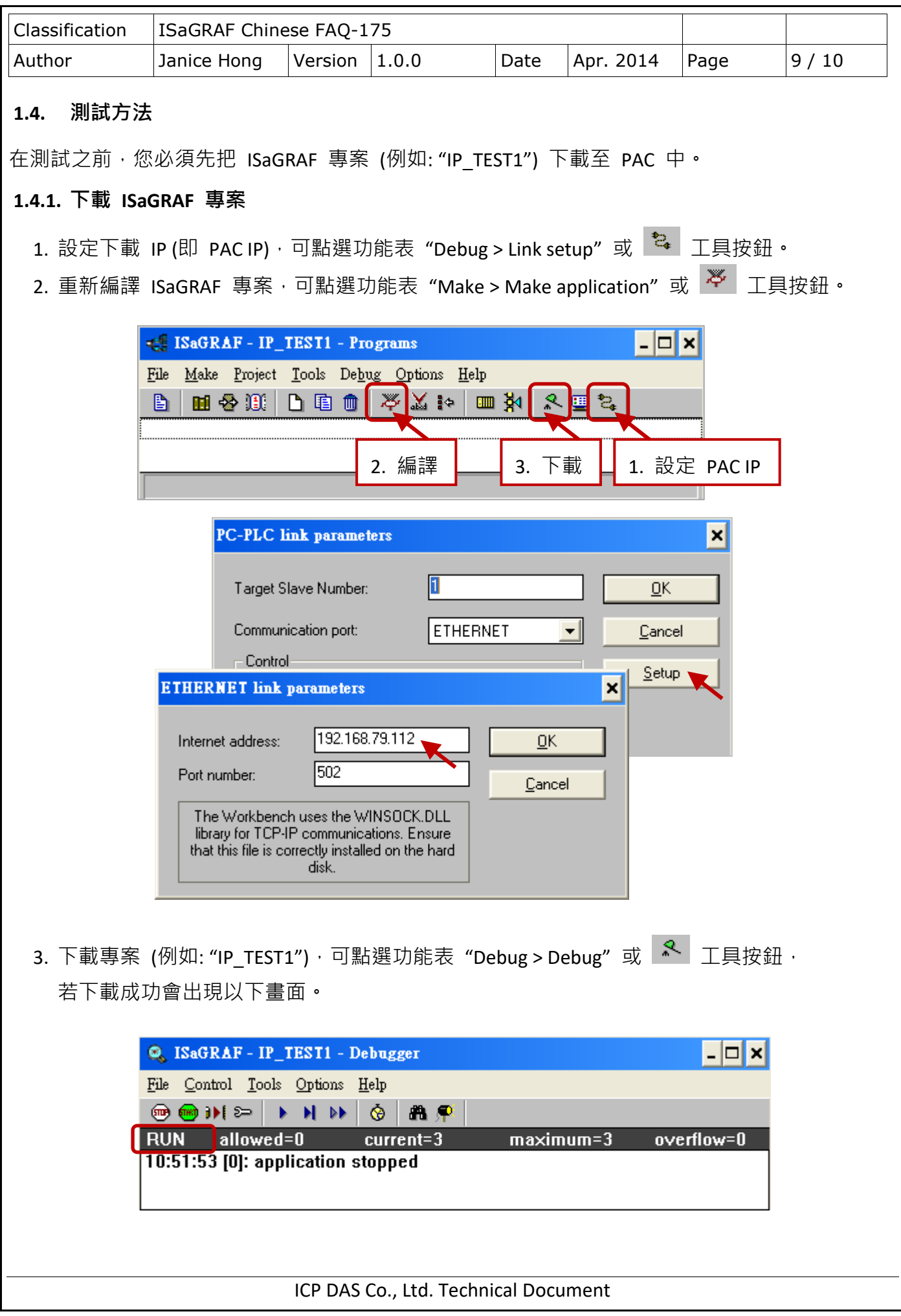

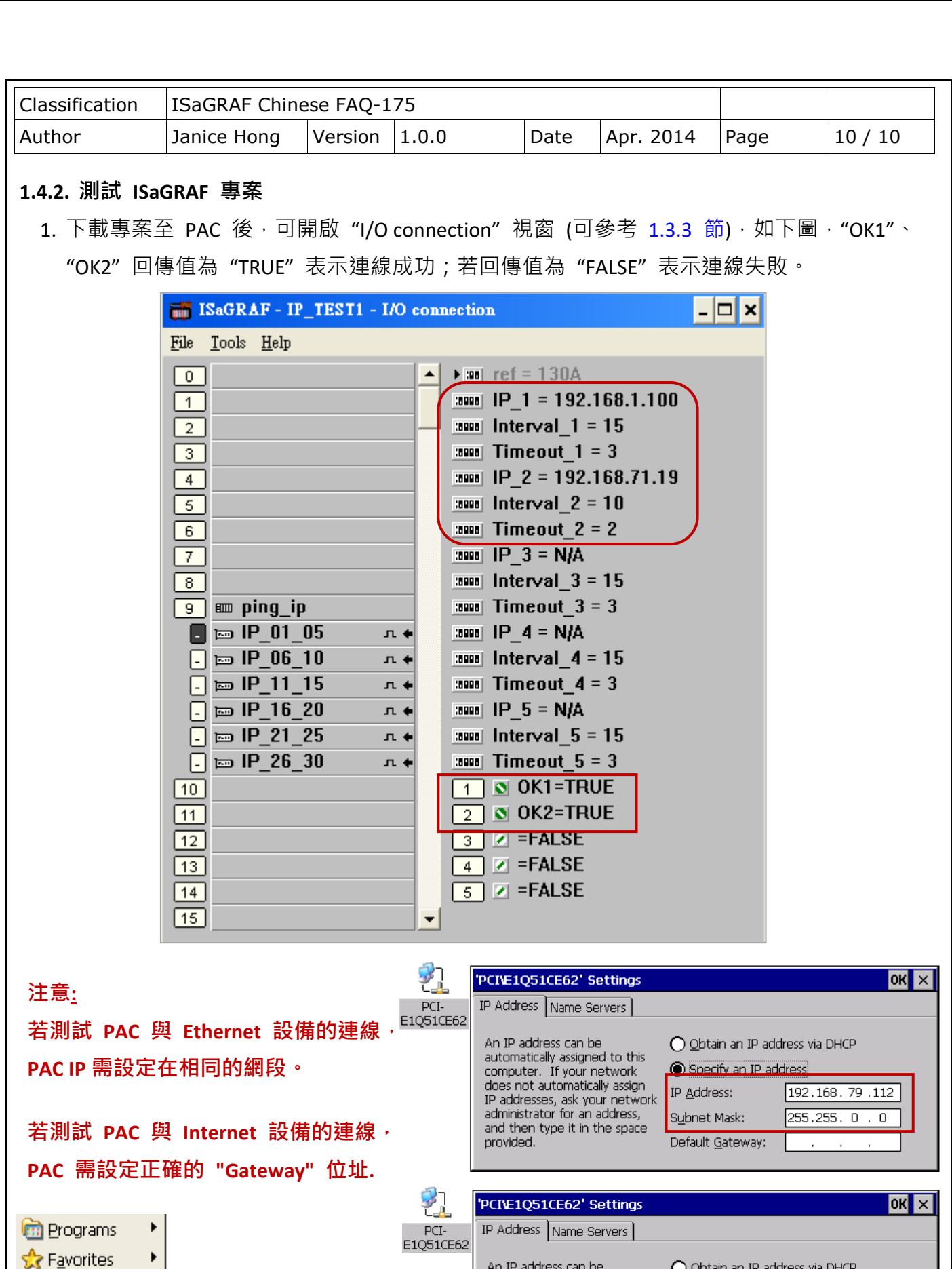

An IP address can be<br>automatically assigned to this O Obtain an IP address via DHCP

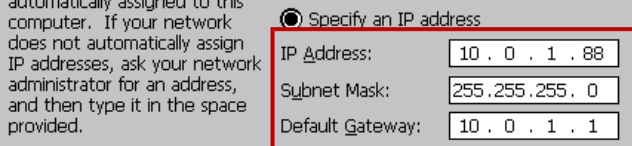

ICP DAS Co., Ltd. Technical Document

**△** <u>D</u>ocuments ▶

Control Panel

Network 2 Taskbar and Start Menu...

Network and Dial-up Connections

Settings

**D** Run...

數